Biblioteca Virtual de UNIR

# Manual de uso AENOR

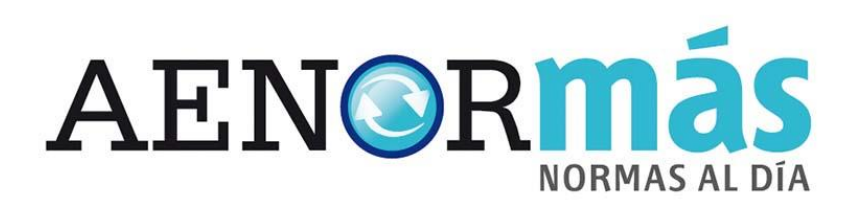

## Índice

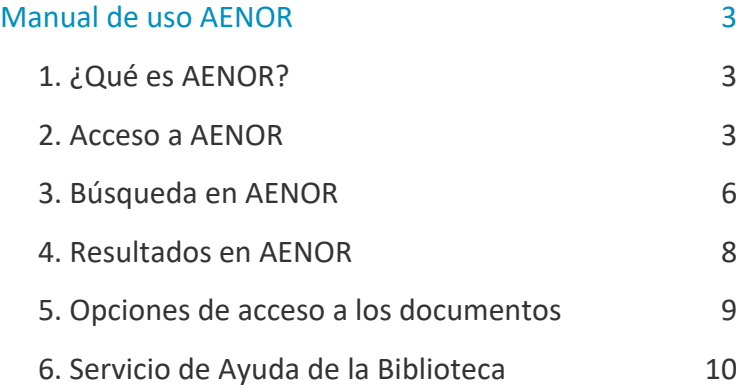

## Manual de uso AENOR

## <span id="page-2-1"></span><span id="page-2-0"></span>1. ¿Qué es AENOR?

La base de datos AENOR **recoge el texto completo de todas las normas de calidad UNE y UNE-ISO vigentes y anuladas**. Los usuarios podrán descargarse directamente los pdf de las normas, previo registro a la Biblioteca Virtual .

## <span id="page-2-2"></span>2. Acceso a AENOR

#### 2.1 Acceso a la Biblioteca

Antes de entrar y consultar la base de datos AENOR se debe acceder a la Biblioteca Virtual de UNIR a través del Campus Virtual. Se recomienda acceder a través desde el navegador Google Chrome.

Dependiendo de la plataforma en la que esté el plan de estudios el **botón de acceso a la Biblioteca** se situará en la parte superior o en el menú lateral izquierdo (identificable con el nombre BIBLIOTECA).

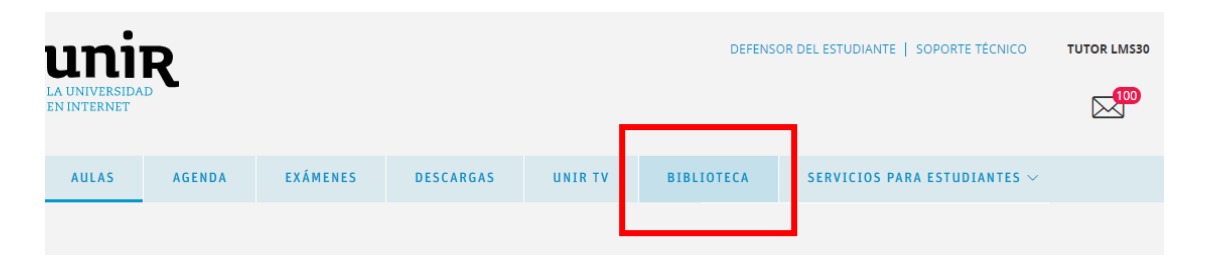

3

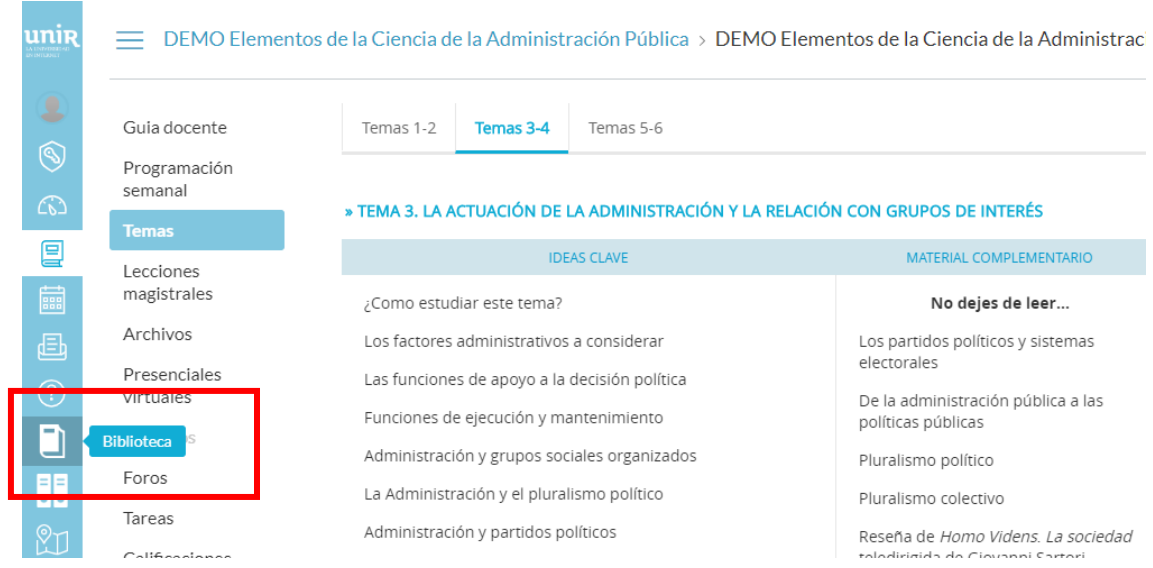

Accediendo desde el menú del Campus, como ya se han introducido previamente las claves de usuario, el alumno tendrá disponibles todos los documentos, recursos y herramientas que ofrece la Biblioteca Virtual de UNIR.

Se sabrá que se ha accedido de forma registrada porque en la parte superior aparece el nombre del alumno:

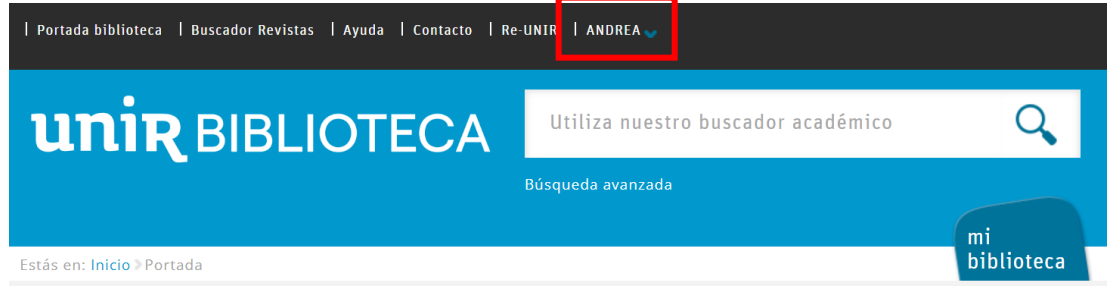

Si no aparece el nombre del alumno en la parte superior o hay algún otro problema de acceso, etc., habrá que ponerse en contacto con el **Servicio de Ayuda de la Biblioteca.** 

#### 2.2. Acceso a AENOR

Para acceder al contenido de AENOR se puede hacer a través de:

#### **Recursos destacados**

En la página principal de la Biblioteca, en la parte de Recursos destacados (izquierda de la pantalla), se selecciona el enlace **AENOR**.

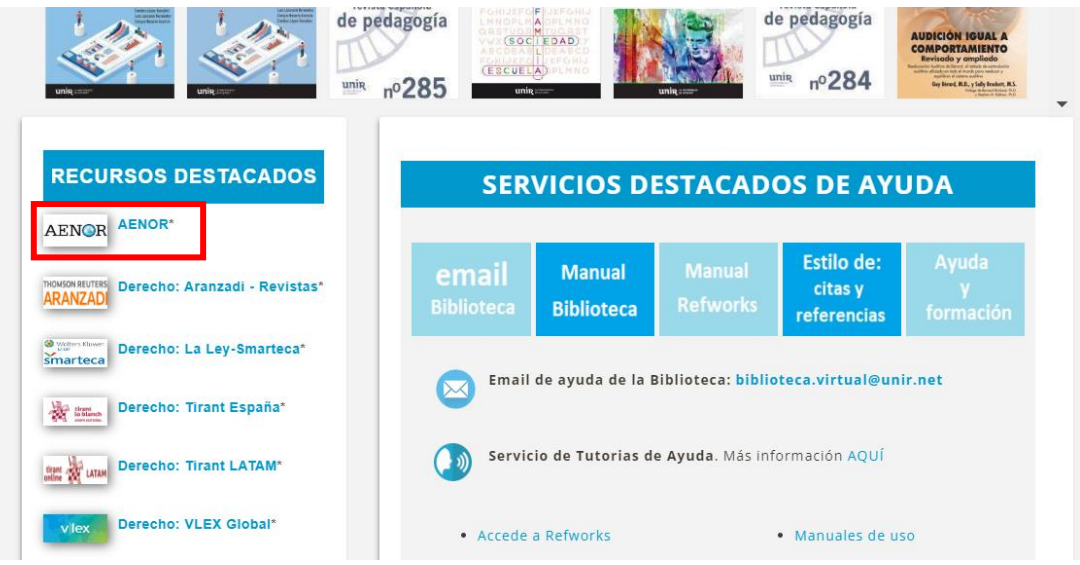

Una vez dentro, se pueden realizar búsquedas en la base de datos y acceder al contenido de las normas UNE y UNE-ISO para consultar en texto completo.

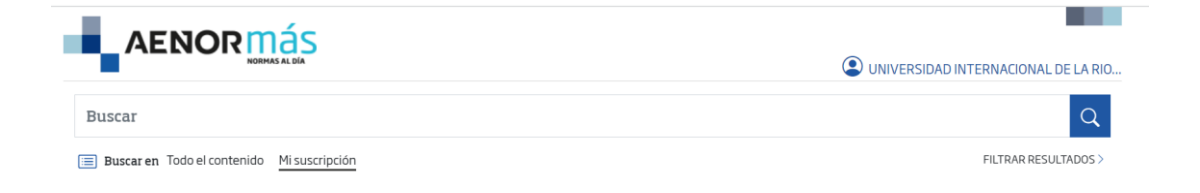

## <span id="page-5-0"></span>3. Búsqueda en AENOR

### 3.1. Búsqueda simple

Para buscar en esta base de datos, se recomienda utilizar el **buscador simple** que aparece en la página principal.

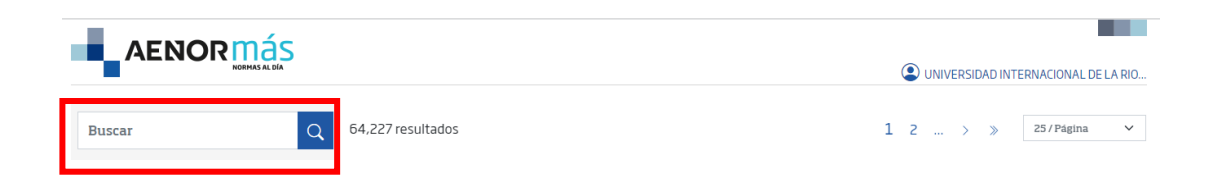

Se recomienda que, si se sabe el **código de la norma**, se introduzca sólo el código y seguidamente, se pulse la lupa de búsqueda**.**

Por ejemplo, si se quiere localizar la norma *UNE-EN 17650:2023. Un marco para la preservación digital de obras cinematográficas*, se introduce el código de la norma (*17650:2023*) en el campo *Código*.

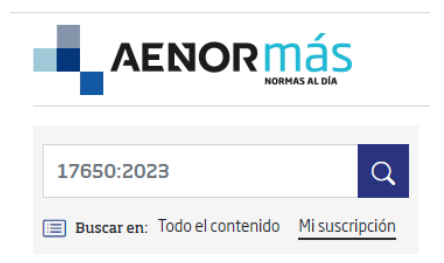

Otra forma de búsqueda en este buscador es introduciendo el **nombre de la norma.**

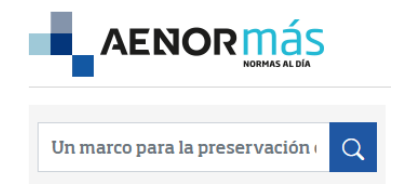

#### 3.2. Búsqueda avanzada

El **buscador avanzado** se encuentra en la izquierda de la pantalla (se incluye el buscador simple) donde aparecen diferentes filtros y una vez seleccionados, se pulsa **Aplicar.**

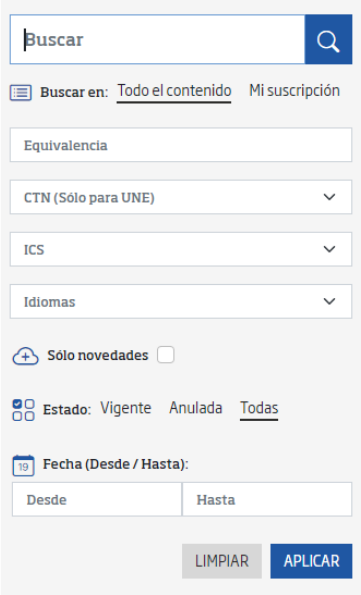

- **Equivalencia.** Se refiere a la equivalencia internacional de le norma
- **CTN (Solo para UNE).** Código asignado por el Comités Técnicos de Normalización.
- **ICS.** Código de Clasificación Internacional de Normas.
- **Idiomas.** En el que se encuentra la norma.
- **Solo novedades.** Se deja marcado para que salgan las últimas modificaciones
- **Estado.** Vigente, anulada o ambas
- **Fecha (Desde/Hasta).** Si se quiere un periodo de tiempo determinado.

### <span id="page-7-0"></span>4. Resultados en AENOR

**NOTA**: Si la norma que se encuentra en la base de datos AENOR, aparecerá en las primeras posiciones de la página de resultados. AENOR recupera tanto las normas **vigentes**, como las normas **anuladas.**

La página de resultados está compuesta por los siguientes apartados:

- **Número de resultados** (1). Con este dato se sabe el número de resultados obtenidos en la búsqueda.
- **Resultados** (2)**.** Se encuentran en la parte central, mostrando la referencia de la norma (código), título de la norma, fecha de estado, estado (si está vigente o anulada).
	- **Opciones de consulta de la norma (3):**
		- Descargar: si se pone el ratón encima del botón, nos indica en qué idioma está la norma y se puede descargar en formato pdf.
		- Leer: da acceso a la norma para leerla on line y puede descargarse en formato pdf.

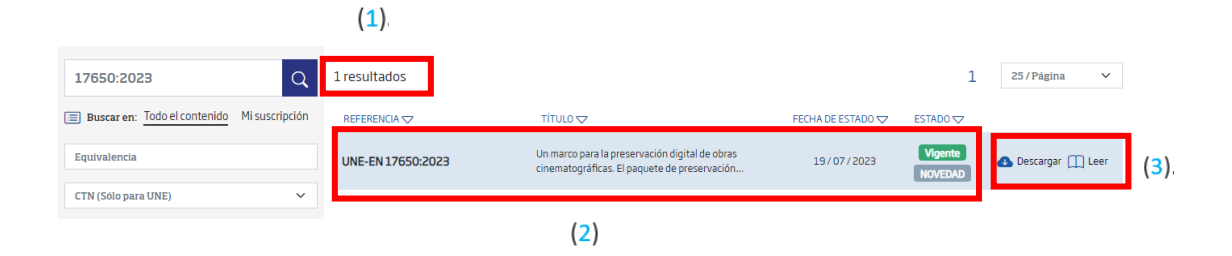

**IMPORTANTE:** el usuario de la biblioteca es el responsable del uso que se hace de la norma, **quedando prohibido enviar y difundir la norma a terceros, como también no estaría permitido usar la norma con fines ajenos a los necesarios, para la titulación cursada en la universidad**.

8

## <span id="page-8-0"></span>5. Opciones de acceso a los documentos

AENOR ofrece dos opciones para consultar las normas a texto completo: **Descargar** y **Leer.**

#### **5.1. Descargar**

Dependiendo de la norma y en qué idioma se encuentre, se puede realizar la descarga directa en formato pdf del documento seleccionado.

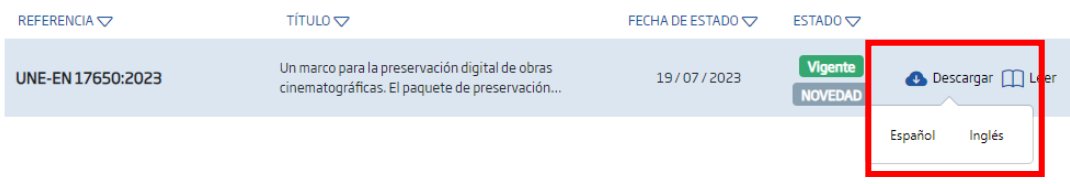

#### **5.2 Leer**

Al pulsar el botón "Leer" aparece un visor donde se podrá **seleccionar el idioma** (1) (entre los disponibles) en el que desea visualizar la norma y también, podrá **descargar el fichero** (2) de la norma

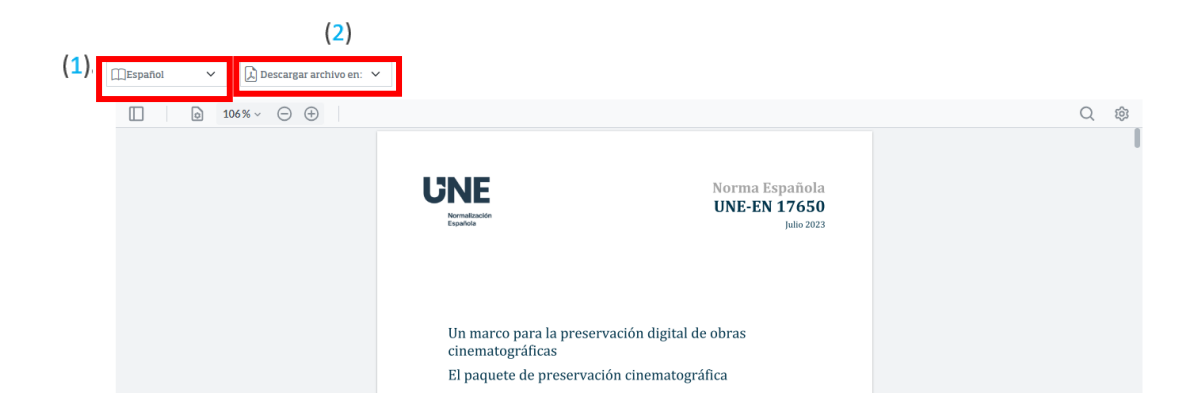

9

## <span id="page-9-0"></span>6. Servicio de Ayuda de la Biblioteca

A través de la dirección del correo electrónico [biblioteca.virtual@unir.net,](mailto:biblioteca.virtual@unir.net) los alumnos que tengan algún problema de acceso o necesiten ayuda, apoyo o alguna aclaración en relación con el uso o servicios de la Biblioteca Virtual, pueden escribir indicando su nombre completo, la titulación que se está cursando, una descripción (lo más detallada posible) de ese problema y, si es posible, adjuntar una captura de la pantalla donde se vea el error.